**Brand:** ABB **Type:** Solar On Grid String Inverter **Models:** TRIO-50.0/60.0-TL-OUTD, TRIO-TM-50.0-400, TRIO-TM-60.0-480

#### CONNECTION DIAGRAM

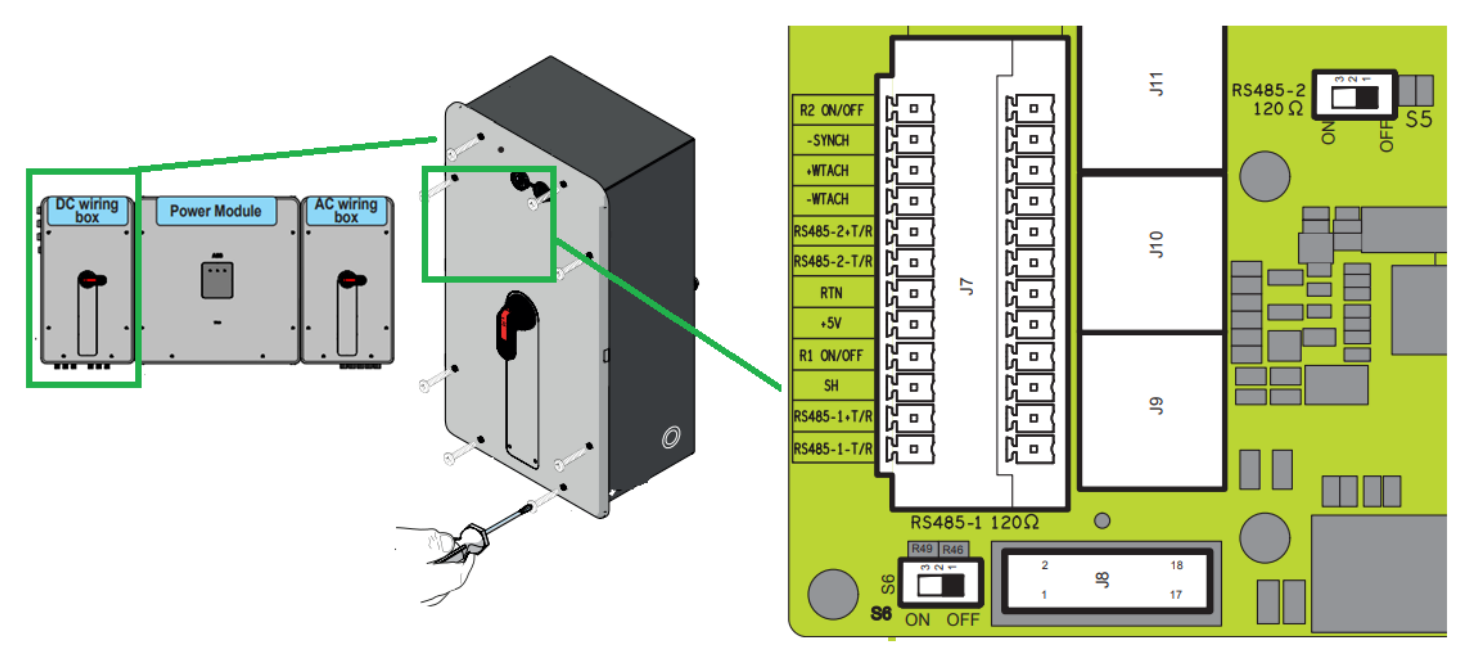

*Figure A1 – ABB Inverter Communication Card*

#### *Connection Steps:*

- 1. Open the DC Wiring Box as shown in Figure A1 using Star Key.
- 2. Locate the Communication Board inside the DC Wiring Box as shown in Figure A2.
- 3. Both, RS-485 1 and RS-485 2 connections are same and can be used for MODBUS communication. The other port is used when we connect multiple inverters on MODBUS line.
- 4. Please ensure you have female 12 pin connector to connect wires & plug in to the board.
- 5. Connect the TrackSo IoT gateway to any one of the RS-485 ports as shown in Table AT1.

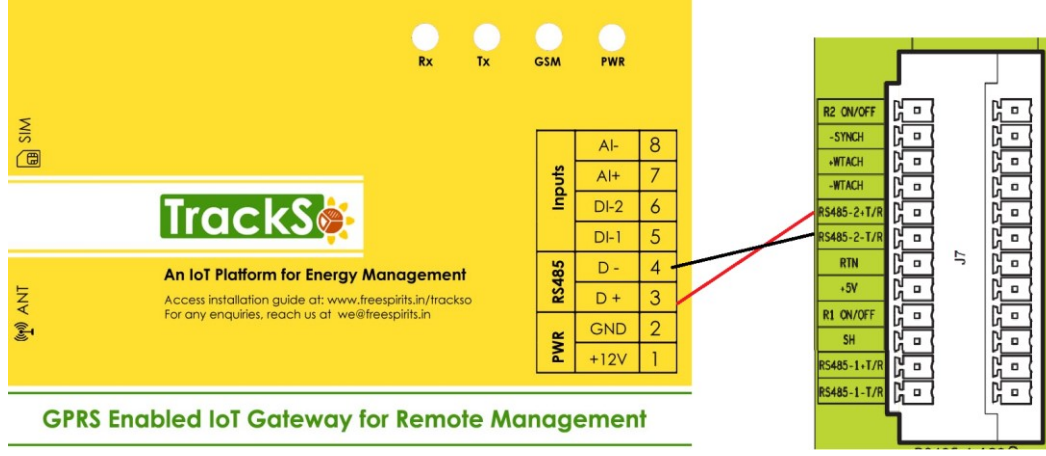

| ABB Pin No. & Assignment |        |        | TrackSo Pin No.<br>& Assignment |        |
|--------------------------|--------|--------|---------------------------------|--------|
| 5                        | RS-485 | Data + | 2                               | RS485+ |
| 6                        | Port 2 | Data - |                                 | RS485- |
| 11                       | RS-485 | Data + |                                 |        |
| 12                       | Port 1 | Data - |                                 |        |

*Table AT1 – ABB RS485 chip connections with TrackSo IoT Gateway*

*Figure A2 – ABB connection with TrackSo IoT Gateway*

## DEFAULT CONFIGURATION IN TRACKSO IOT GATEWAY

Interface: RS-485 (half duplex) ID: 1 to 63 (default value: 5) Baud Rate: 2400, 4800, 9600, **19200** (default value), 38400, 57600 or 115200bps Stop bit: 1 Parity: **No parity** (default value), even parity or odd parity Data bits: 8

CONFIGURATION AT THE INVERTER END

# SETTING THE BAUD RATE

If you connect multiple inverters via RS485, set the same baud rate on each inverter.

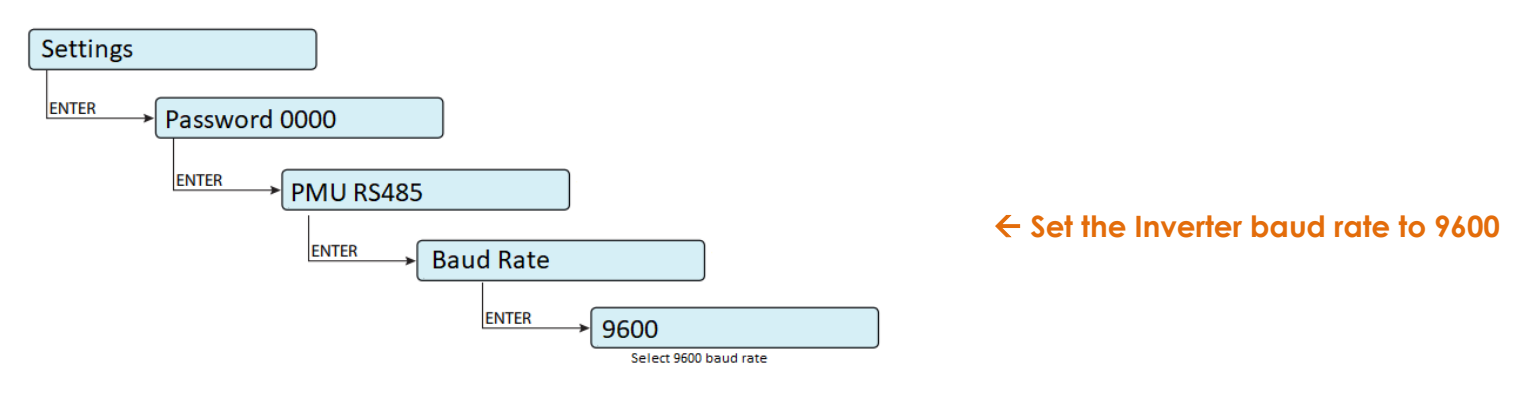

## SETTING THE INVERTER ID

The inverter ID is used to identify the inverter in a RS485 connection

- Set a different inverter ID for each inverter in the PV plant. Otherwise, the inverters cannot be correctly identified.
- On the last inverter in the RS485 connection, switch on the RS485 termination resistor.

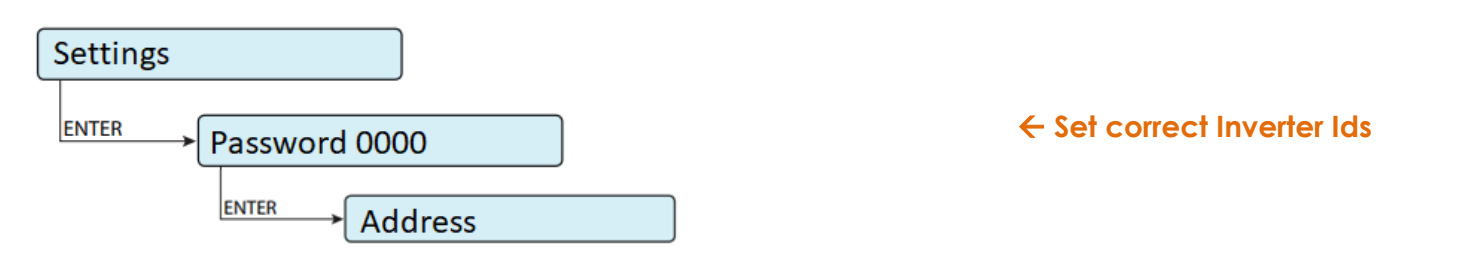

#### SET DATE & TIME OF INVERTER

For a precise calculation of the statistics in the inverter itself and in a monitoring system, date and time have to be correct.

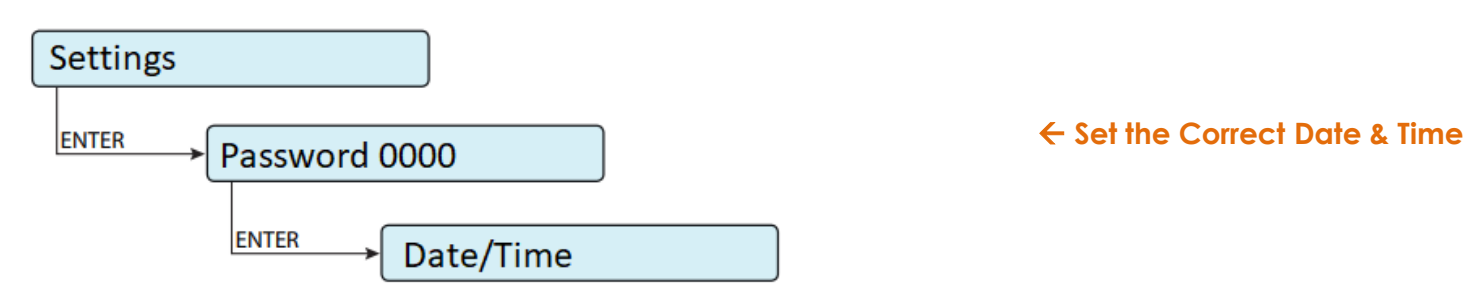

## SET COMMUNICATION PROTOCOL

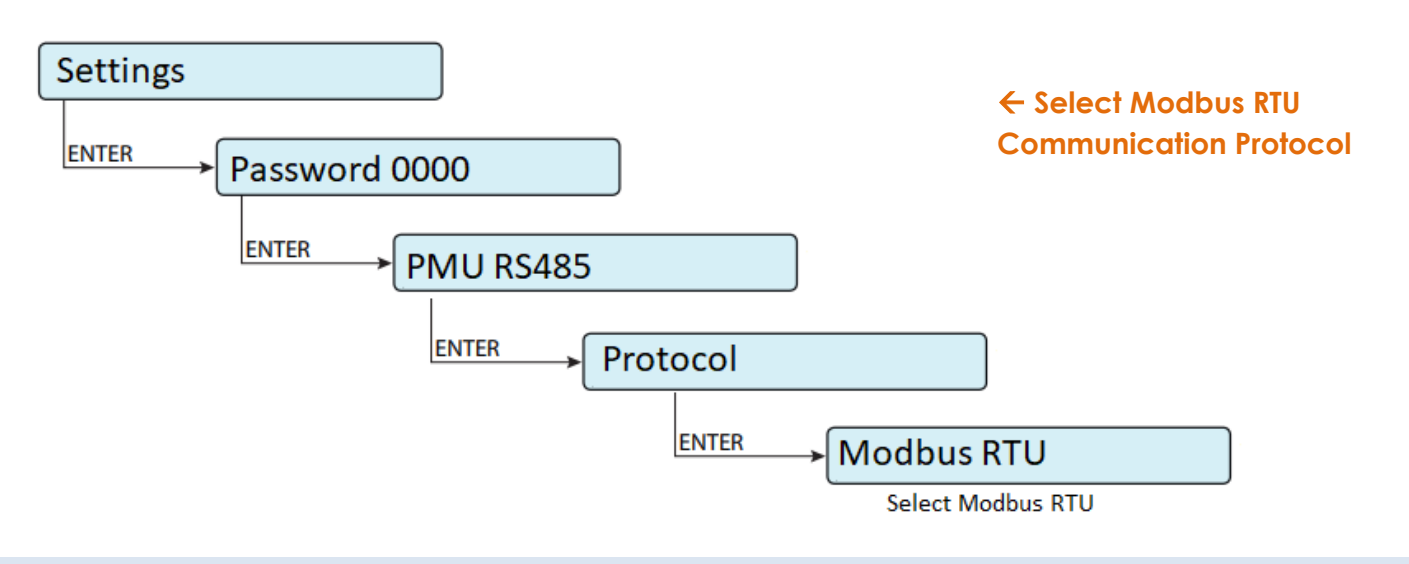

#### Communication Card Settings

Set the RS-485 termination resistance based on where the inverter is located in a daisy chain

Switch S6 (a12) is for RS-485(1). It's on the lower, left edge of the PCB. Switch S5 (a13) for RS-485(2). It's towards the middle of the PCB

#### **Single Inverters**

If there is only one inverter on a given RS-485 bus, set the RS-485 termination resistor switch ON. Repeat for the 2nd RS-485 bus if both are being used.

#### **Multiple Inverters**

For multiple inverters with daisy-chained RS-485 communication signals, set the RS-485 termination resistors OFF on all but not on the last inverter in the series

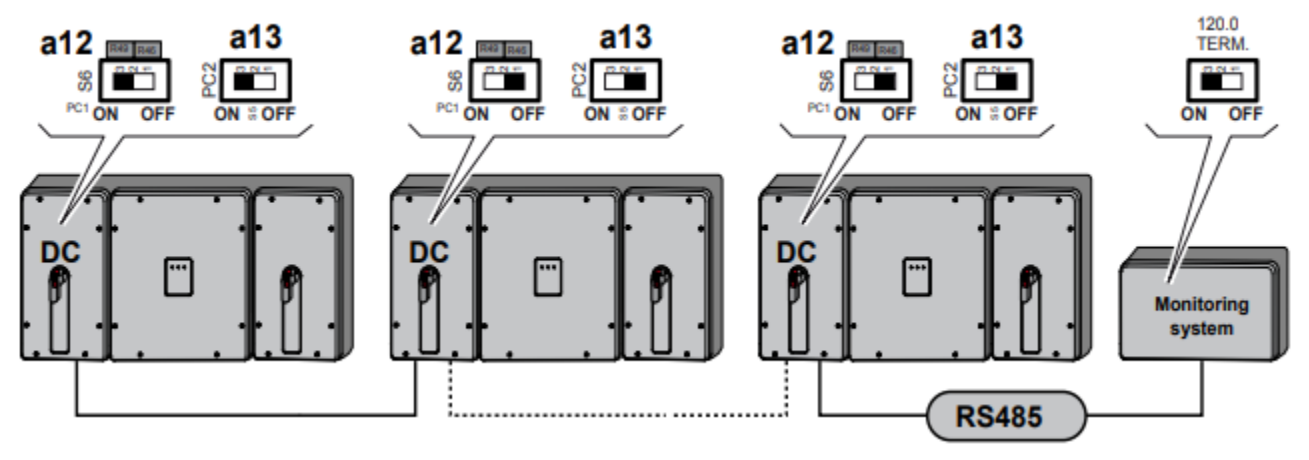

The above details are also mentioned in the *[Installation & Operation Manual](https://library.e.abb.com/public/2cb277cf72a742ed8331e1600449738a/TRIO-50.0_60.0-TL-OUTD-Product%20manual%20EN-RevA(M000035AG).pdf)* for ABB Inverters

# TRACKSO WORKING

- 1. Insure correct connections as detailed in the installation guide.
- 2. Insert the SIM card.

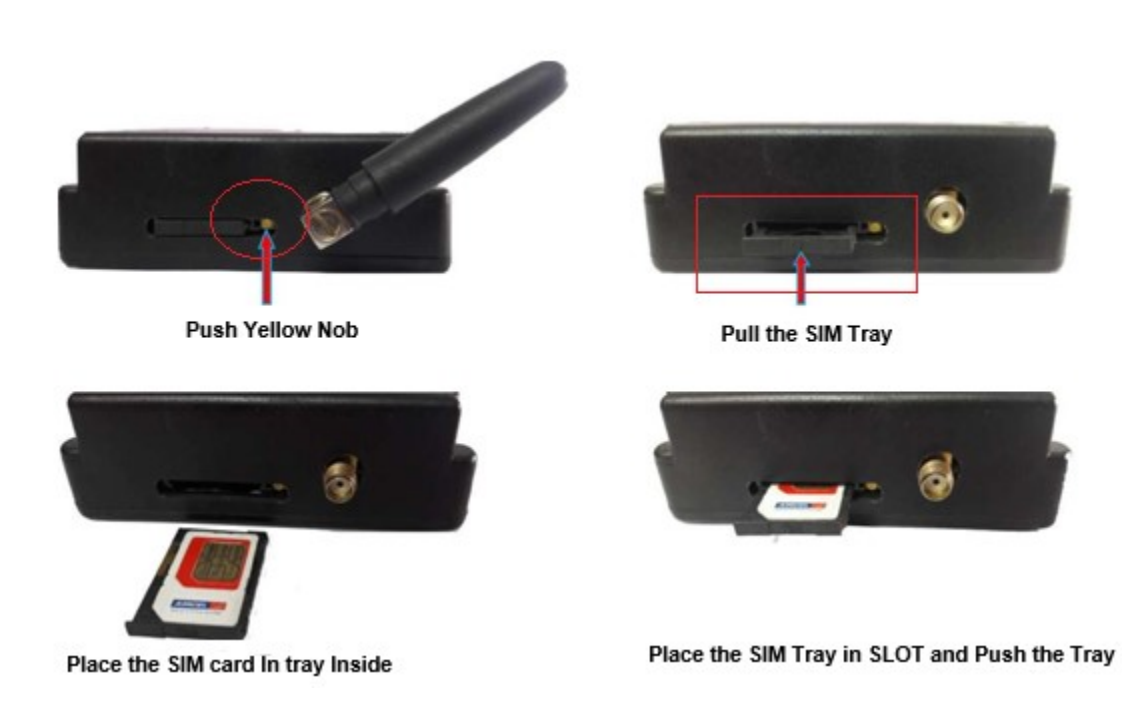

- 3. Switch on the power to the TrackSo device. (Minimum 12V/1A input is required)
- 4. Power LED (Red) of TrackSo IoT gateway glows and stays ON.

**NOTE:** TrackSo IoT Gateway will only be able to send data if the GPRS network is available at the installed location.

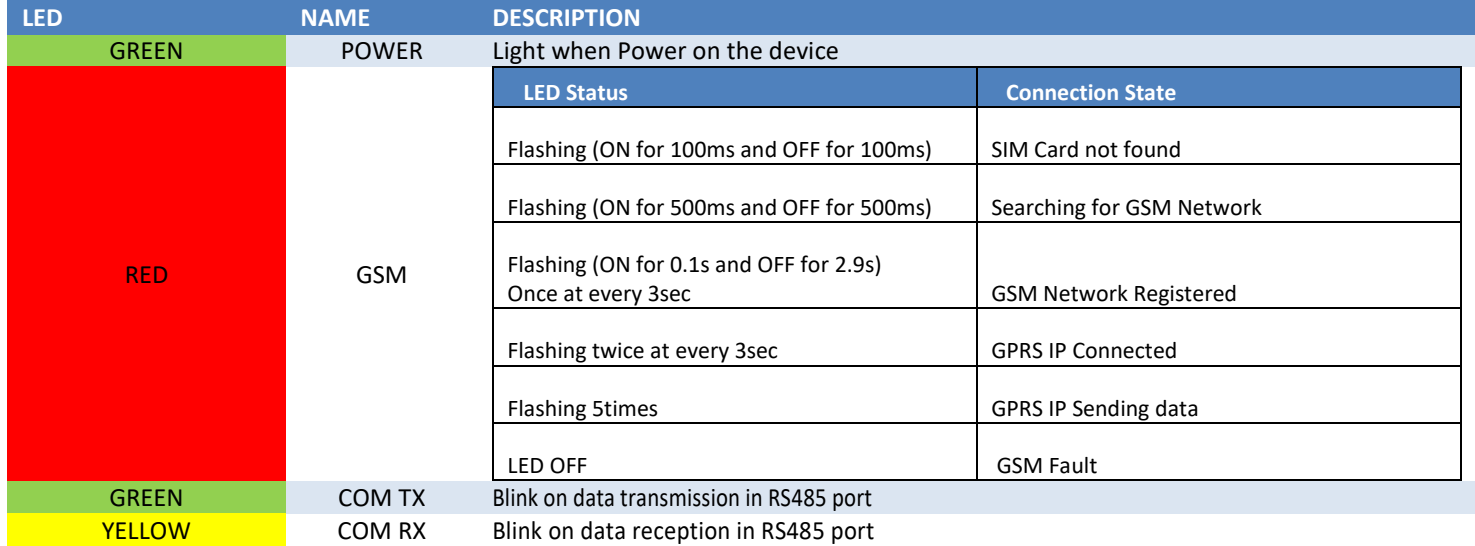

5. To check the exact network status send the following message to mobile number of the device

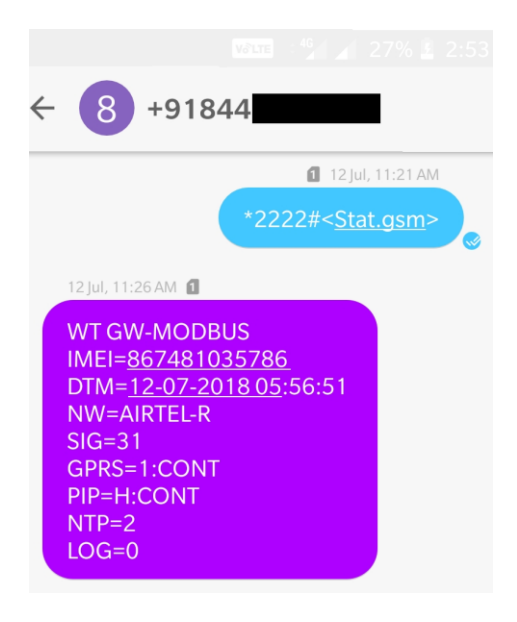

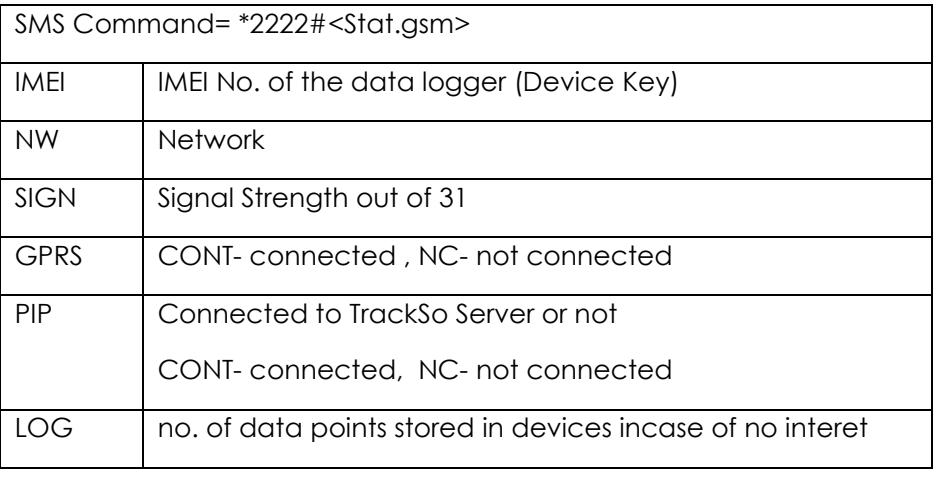

- 6. If the GSM light starts flashing 5 times then Login to [www.trackso.in](http://www.trackso.in/) with your Username/Password.
- 7. Click on 'Units' from the menu bar. You will be able to view your installed unit in the table as shown below.
- 8. Check if the *Status* becomes Receiveing for the relevant Unit.

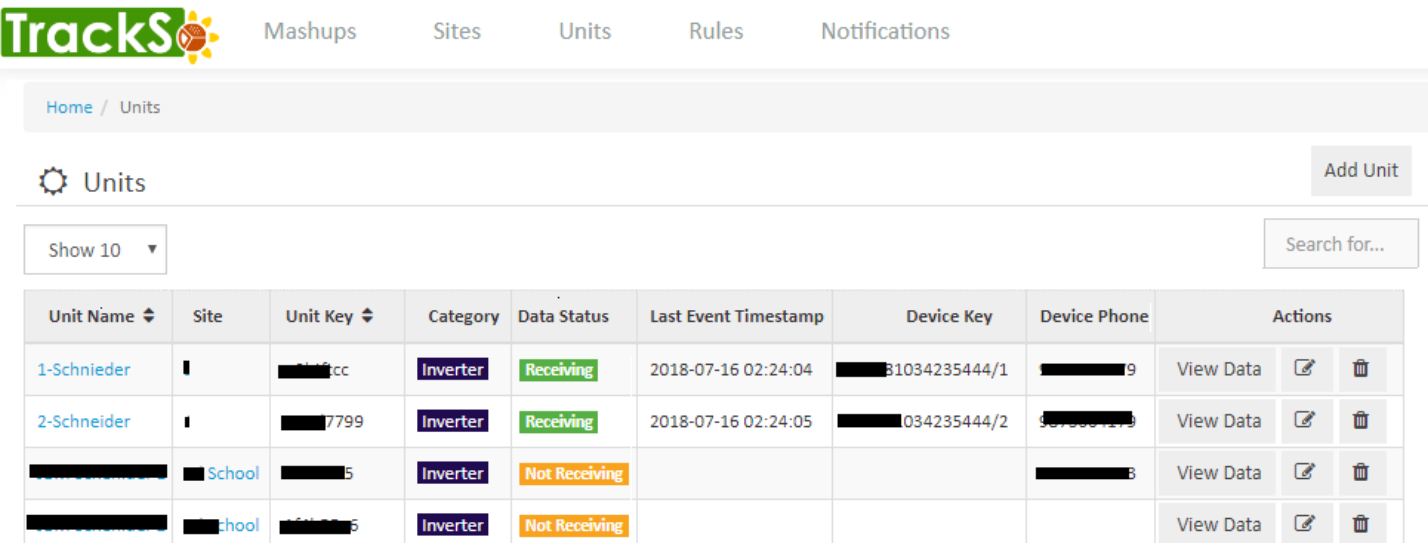

9. If the state remains Not receiveing for more than 10 minutes, click on your email ID at the top right of the screen and click on 'Event Ingestion Logs' in the dropdown.

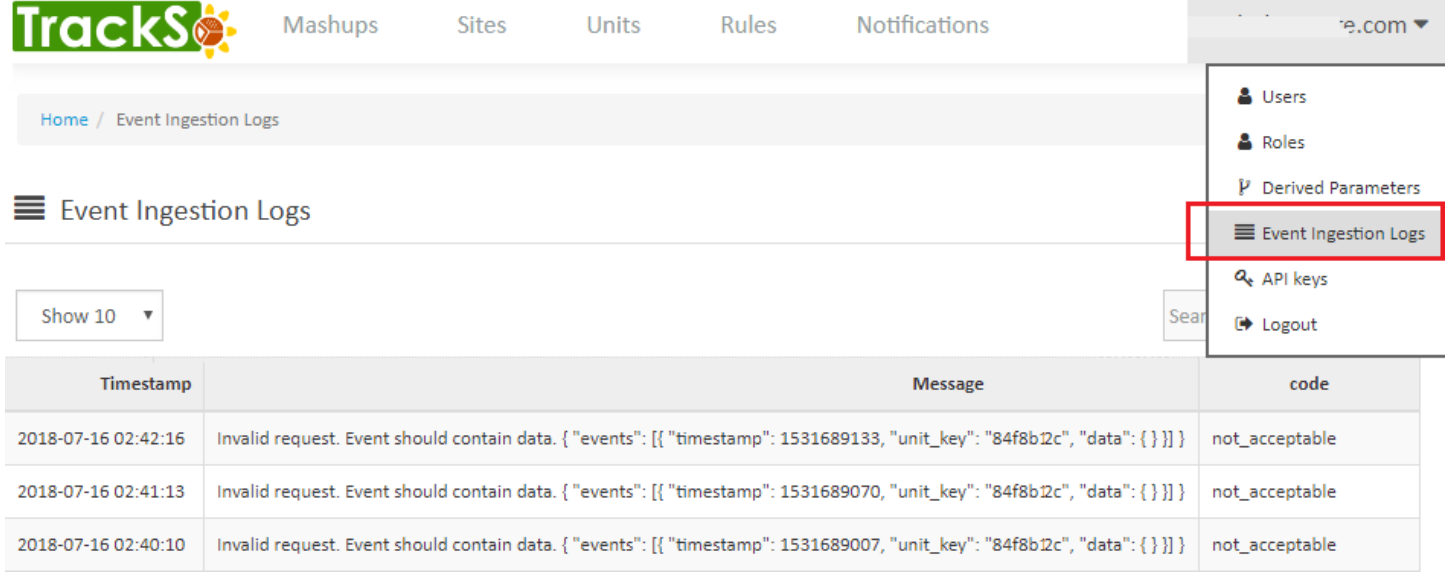

- 10. Check if there is some log generated at the time of installation of the TrackSo IoT Gateway device.
	- a. If **NO,** please restart the device and try the same flow again.
		- b. If YES, email us at [we@freespirits.in](mailto:we@freespirits.in) to consult the same.